## **Hvordan sende kryptert e-post?**

## **Word eller Excel:**

- Åpne dokumentet du skal sende
- Trykk på Fil øverst til venstre
- Nå skal du automatisk komme til Informasjon, men om du ikke gjør det, trykker du på Informasjon øverst til venstre.
- Velg Beskytt dokument og deretter Krypter med passord.
- Skriv inn passordet du ønsker.

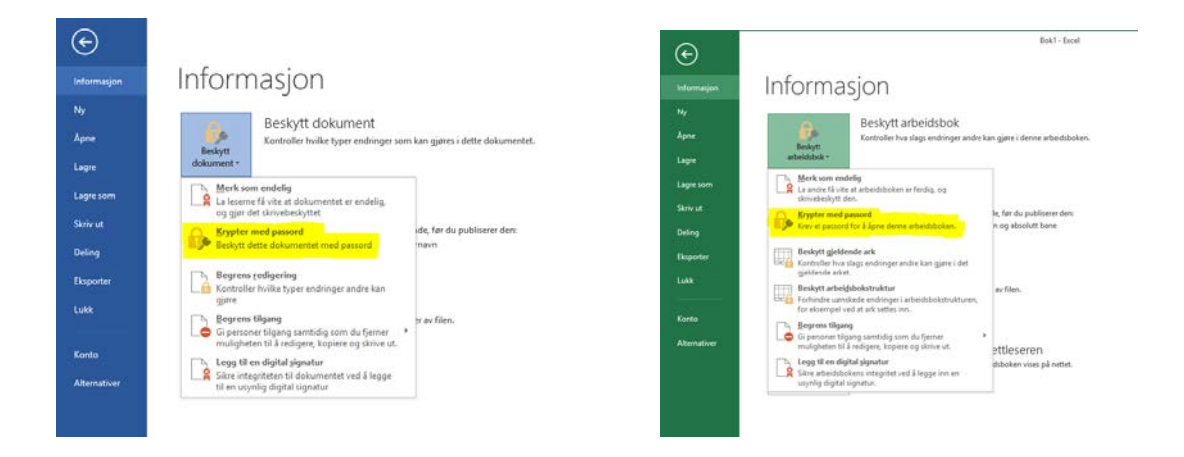

**Dokumentet er nå sikret og mottaker må ha dette passordet for å få åpnet det. Det er derfor viktig at passord IKKE blir sendt i e-posten sammen med vedlegget. Dette kan du enten ringe til din rådgiver med eller sende via SMS.**

## **PDF**

Når det gjelder **PDF-dokument**, kan en ikke lage passord på et som allerede er opprettet, da må en ha en programvare som heter Adobe Acrobat (et lisensbasert program, som koster penger). For å få sendt et passordbeskyttet PDF-dokument, må en opprette dette fra f.eks. Word eller Excel.

Slik går du frem:

- Åpne dokumentet du skal sende i Word eller Excel
- Gå til fil og Lagre som
- Da får du opp denne boksen:

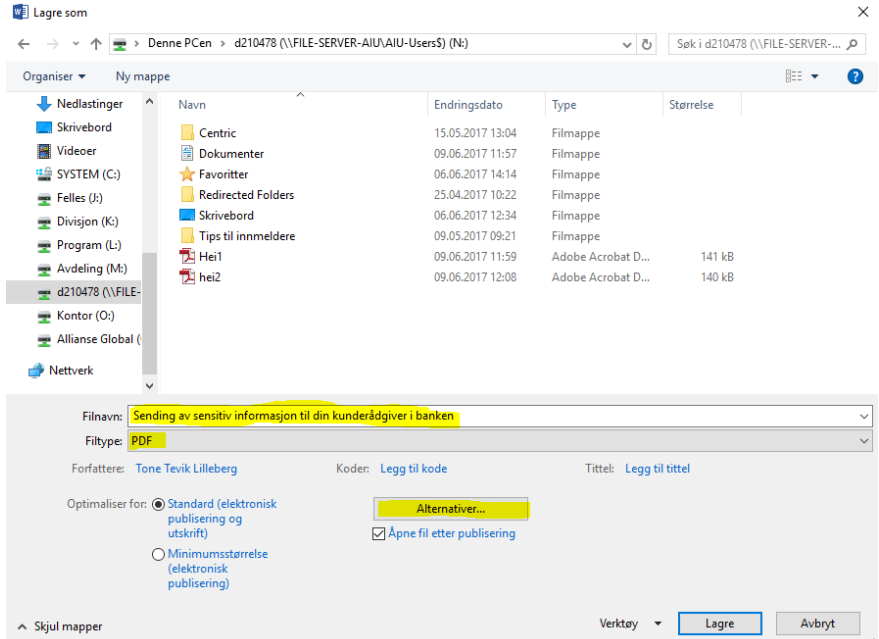

- Gå til Filtype og velg PDF
- Deretter trykker du på knappen Alternativer…
- Da kommer denne boksen opp:

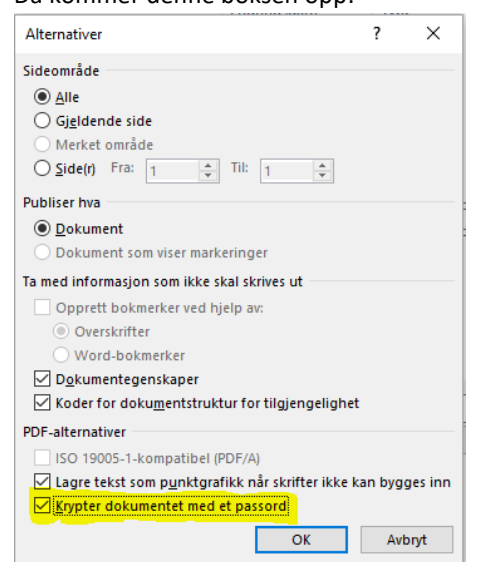

- Hak av Krypter dokumentet med er passord og sett inn passord fra 6 til 32 tegn.
- Når mottaker av dette dokumentet åpnes, blir de bedt om å taste inn passordet som ble laget under opprettelsen.